# **Manuale di istruzioni per l'operatore**

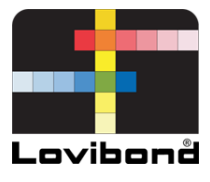

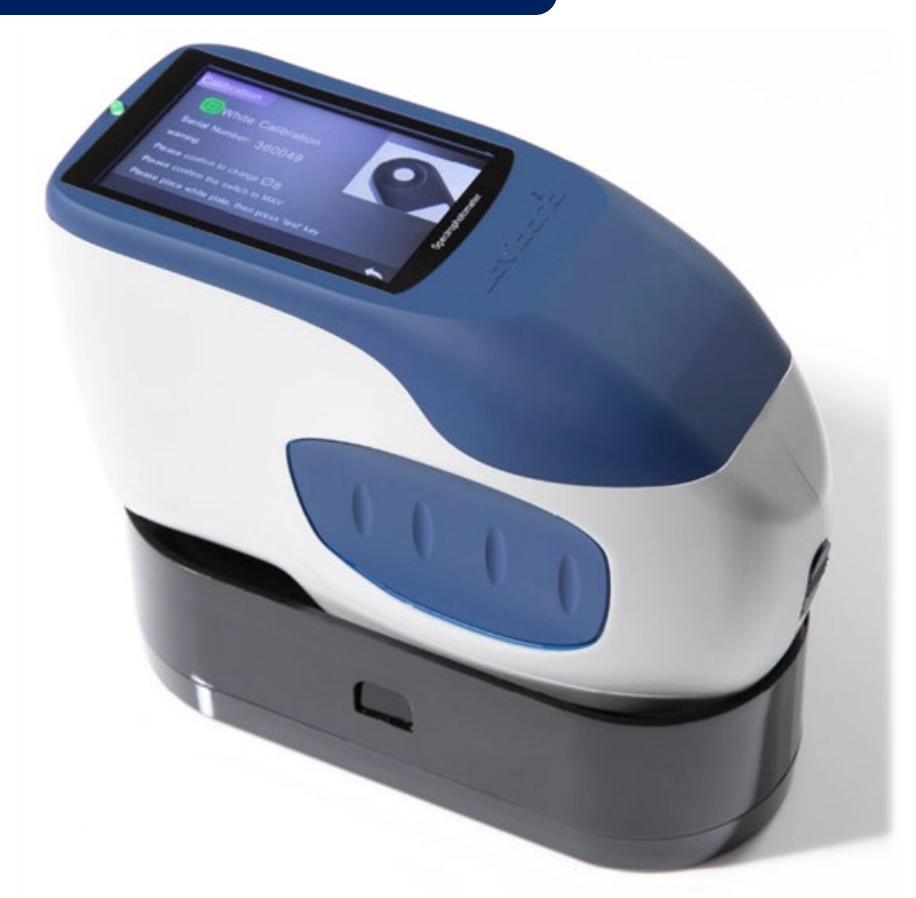

TR 515 (Spettrofotometro 45°/0°)

# **Lovibond® Colour Measurement**

XXXXXX Versione 1.0

# **Indice**

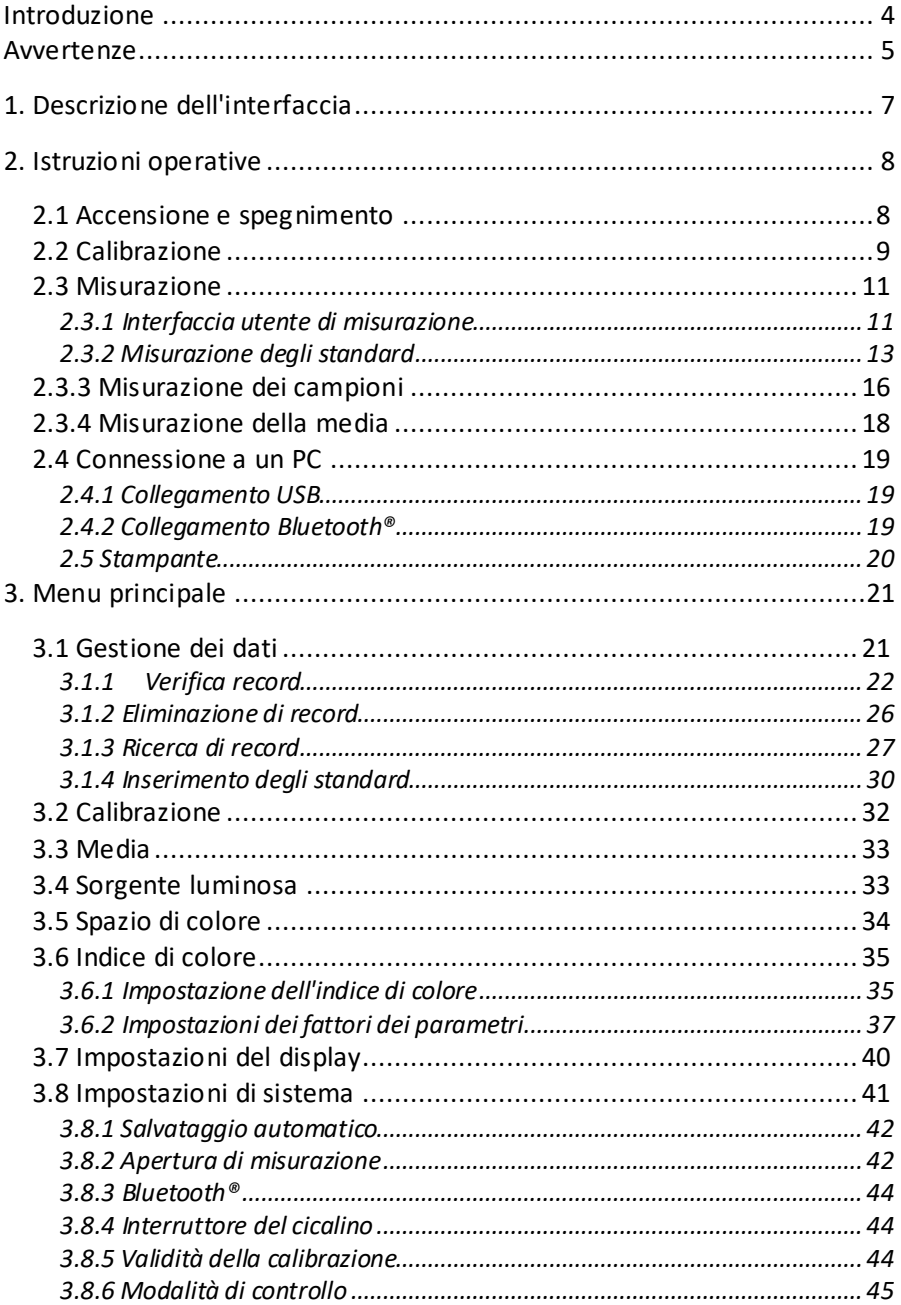

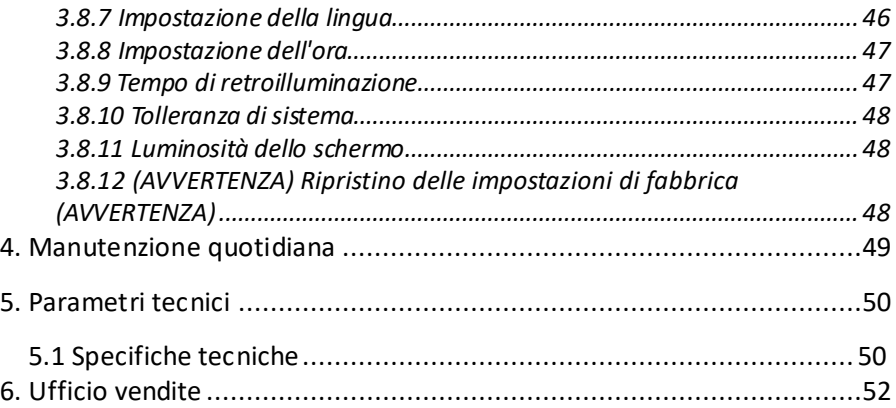

#### **Introduzione**

Grazie per aver acquistato questo prodotto Lovibond® Tintometer Group.

Lovibond® Tintometer Group è da oltre 130 anni pioniere nell'innovazione tecnica per la misurazione del colore di liquidi e solidi. La nostra gamma di prodotti comprende strumenti visivi e automatizzati, liquidi di riferimento, standard cromatici e una varietà di celle fuse di precisione. Per tutti i nostri prodotti sono disponibili formazione, supporto tecnico e assistenza.

Gli innovativi spettrofotometri della serie TR sono stabili e facili da usare, per garantire una misurazione accurata del colore e una potente funzionalità.

Il TR 515 è uno spettrofotometro portatile economico con specifiche di fascia alta. Ciò lo rende ideale per il controllo della qualità in laboratorio, sul campo o nell'impianto di produzione.

Con un'apertura commutabile da Φ8 mm e da Φ4 mm, il TR 515 offre la flessibilità di determinare la giusta dimensione di misurazione dalla superficie scelta.

Con geometria a 45°/0°, lo strumento è in grado di misurare gli spettri di riflettanza dei campioni. Ciò consente di rilevare con precisione valori di differenza di colore, formule e indici in spazi di colore comuni.

Con questo strumento è facile ottenere un accurato controllo della qualità del colore.

Il TR 515 può essere collegato a un software di gestione del colore di fascia alta su un PC Windows™ locale per ampliarne le funzionalità.

# <span id="page-4-0"></span>**Avvertenze**

- Lo spettrofotometro è uno strumento di misura di precisione.
- Durante la misurazione, si prega di evitare drastici cambiamenti delle condizioni ambientali esterne, come la temperatura e l'umidità relativa.
- Quando si effettua una misura: Mantenere lo strumento in piano e a diretto contatto con il campione da misurare. Assicurarsi che l'apertura di misurazione tocchi delicatamente la superficie del campione di prova e che non vi siano scuotimenti o spostamenti durante la misurazione.
- Il contatto deve essere tale che la luce ambientale non interferisca con le letture.
- Lo strumento non è impermeabile. Non può essere utilizzato in ambienti molto umidi né in acqua.
- Tenere lo strumento pulito. Evitare che sporco, polvere o particelle solide entrino nell'apertura di misurazione e nel vano batteria.
- Riposizionare il coperchio bianco di calibrazione e inserire lo spettrofotometro nella custodia quando non viene utilizzato.
- Se si prevede di non utilizzare lo spettrofotometro per un periodo prolungato, estrarre la batteria.
- Conservare lo strumento in un luogo fresco e asciutto.
- Qualsiasi modifica non autorizzata allo strumento invaliderà la garanzia e potrebbe influire sulla precisione della misurazione, causando anche danni irreversibili.

#### Figura 1: Il TR 515

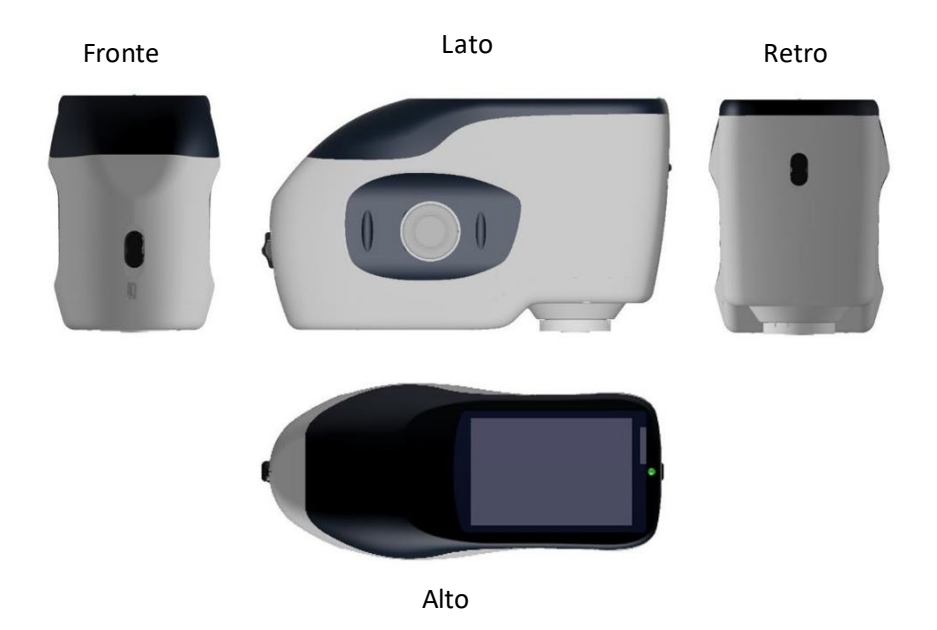

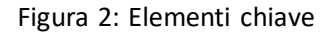

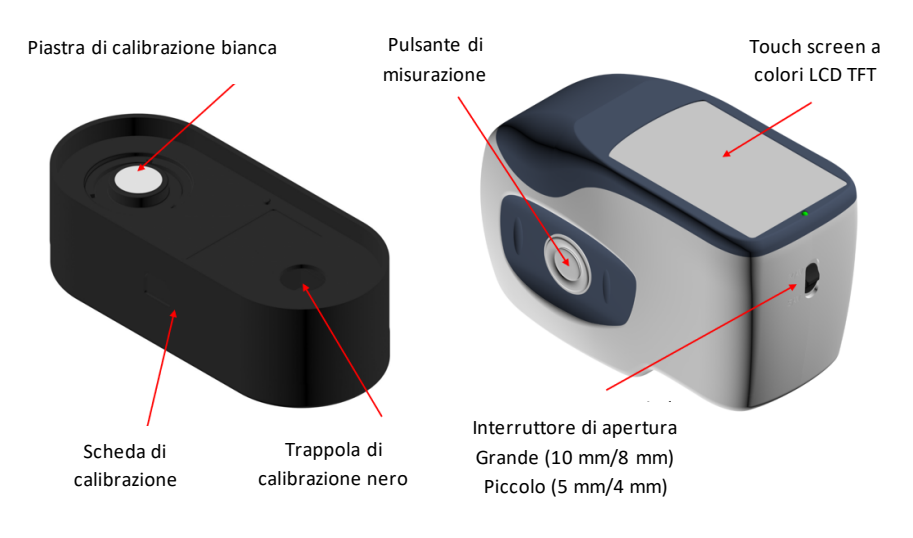

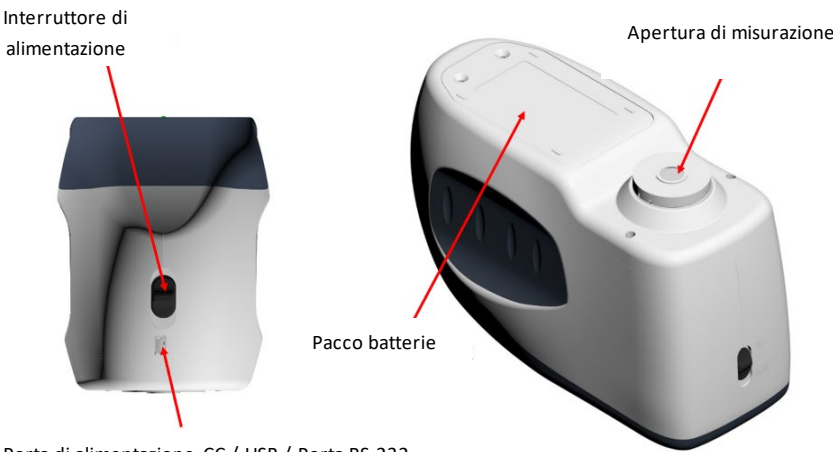

Porta di alimentazione CC / USB / Porta RS-232

# <span id="page-6-0"></span>**1. Descrizione dell'interfaccia**

- 1. **Interruttore di accensione** 1/0: spingere l'interruttore su "1" per accendere lo strumento. Spingere l'interruttore su "0" per spegnerlo.
- 2. **Pulsante di misurazione**: premerlo brevemente per effettuare una misura.
- 3. **Spia luminosa**: il LED può illuminarsi di verde o di rosso.
- \* Diventa rosso quando la batteria è in carica e verde quando la batteria è carica.
- \* La luce LED diventa rossa quando lo strumento si accende se non è stata effettuata la calibrazione del nero/bianco oppure se la calibrazione è scaduta. Non è possibile eseguire la misura.
- \* La luce LED diventa rossa durante la misurazione e verde una volta conclusa.
- Se, durante la misurazione, lo strumento viene colpito o i dati del test sono anomali, la luce LED diventa rossa al termine della misurazione. Ricontrollare la lettura ed eliminare e ripetere se necessario.
- \* La luce LED diventa rossa durante la calibrazione del nero/bianco. Il LED diventa verde quando la calibrazione è riuscita e diventa rosso se la calibrazione fallisce.
- 4. **Porta di alimentazione CC/ USB / RS-232:** un'interfaccia comune/condivisa. Lo strumento giudica automaticamente lo stato della connessione. La porta di alimentazione CC può essere collegata all'adattatore CA per la ricarica. La specifica dell'adattatore è 5 V. La porta USB può essere utilizzata per trasferire i dati a un PC Windows™. La porta RS-232 può essere utilizzata anche per il collegamento alla stampante.
- 5. **Interruttore di apertura:** si usa per cambiare l'apertura di misurazione. Impostando questo interruttore su "MAV", lo strumento passa all'apertura da Φ8 mm. Impostando questo interruttore su "SAV", lo strumento passa all'apertura da Φ4 mm. Questa impostazione può essere confermata nel menu delle impostazioni di sistema.

# <span id="page-7-0"></span>**2. Istruzioni operative**

# <span id="page-7-1"></span>**2.1 Accensione e spegnimento**

Lo strumento supporta sia l'accensione e lo spegnimento forzati che quelli soft. Impostando l'interruttore di alimentazione su "0" si disattiva l'alimentazione, mentre impostandolo su "1" l'alimentazione si attiva. Lo strumento si SPEGNE automaticamente dopo un lungo periodo di inattività (il cosiddetto SPEGNIMENTO soft).

Dopo l'accensione dello strumento, viene visualizzata la schermata mostrata in Figura 2 se la calibrazione del bianco/nero non è convalidata o se è impostata la calibrazione di accensione. In caso contrario, viene visualizzata la schermata mostrata in Figura 3, l'interfaccia di misurazione.

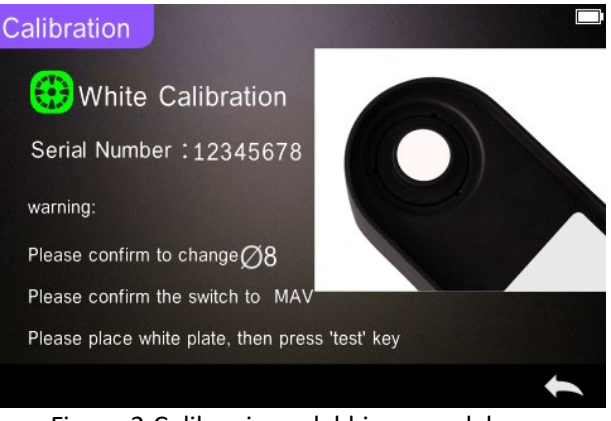

Figura 2 Calibrazione del bianco e del nero

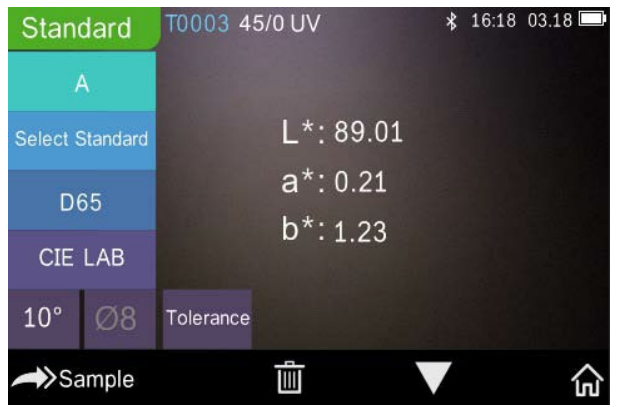

Figure 3 Misurazione degli standard

# <span id="page-8-0"></span>**2.2 Calibrazione**

Nell'interfaccia di misurazione, fare clic su  $\mathbb{F}_p$   $\mathbb{F}_p$  per accedere al menu principale. In altre schermate, fare clic su " $\checkmark$ " o " $\checkmark$ " per accedere al menu principale, come illustrato nella Figura 4.

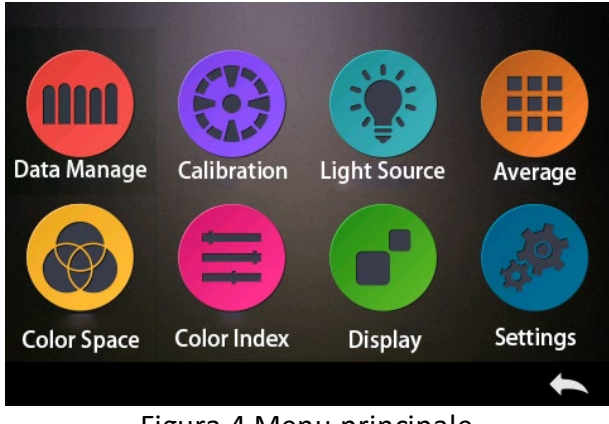

Figura 4 Menu principale

Selezionare "Calibration" (Calibrazione) per accedere all'interfaccia di calibrazione del bianco e del nero come illustrato nella Figura 5. In questo modo si visualizza se la calibrazione è valida o meno e, in caso sia valida, il tempo rimanente.

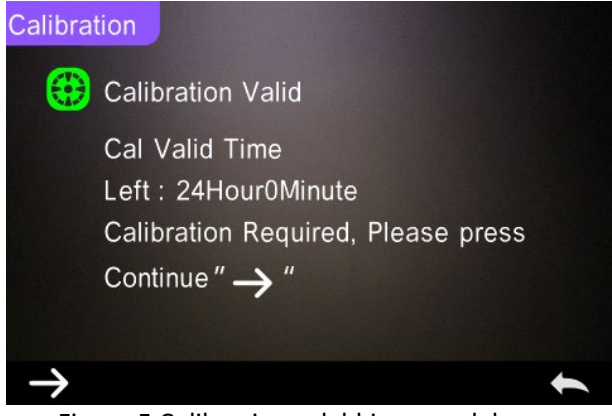

Figura 5 Calibrazione del bianco e del nero

Fare clic su "
yer continuare ed accedere alla "White Calibration" (Calibrazione del bianco) come mostrato nella Figura 2. Quando viene visualizzata l'avvertenza, confermare che il numero di serie della piastra di calibrazione del bianco corrisponda allo strumento e che sia selezionata l'impostazione corretta dell'apertura. Quindi posizionare l'apertura di misurazione sulla piastra bianca e premere il pulsante di misurazione per la calibrazione del bianco o fare clic " $\leftarrow$ " per annullare e uscire dalla calibrazione.

Dopo la calibrazione del bianco, viene richiesto di eseguire la calibrazione del nero come mostrato in Figura 6. Posizionare l'apertura di misurazione sulla trappola antiluce e premere il pulsante di "misurazione" per la calibrazione del nero o fare clic " $\leftrightarrow$ " per annullare e uscire dalla calibrazione.

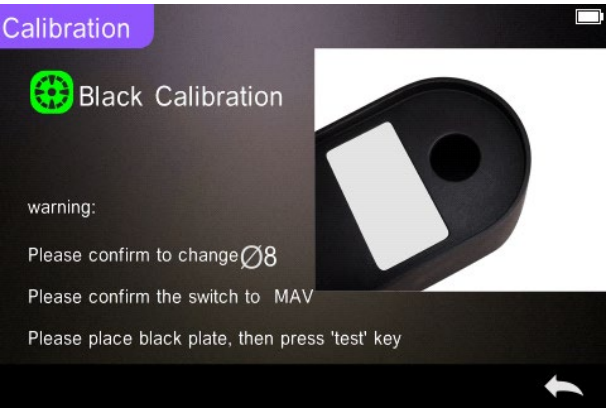

Figura 6 Calibrazione del nero

Al termine della calibrazione del nero, lo strumento entra automaticamente nel menu principale, seguire il menu per le impostazioni e le operazioni e fare clic "
interime per tornare alla "misurazione degli standard".

#### <span id="page-10-0"></span>**2.3 Misurazione**

#### <span id="page-10-1"></span>**2.3.1 Interfaccia utente di misurazione**

Come mostrato nelle Figure 7, 8, 9, è presente un'area di interfaccia utente nella parte superiore dell'interfaccia di misurazione che visualizza lo stato della modalità di misurazione e del Bluetooth®. Sul lato sinistro è presente un'area di scelta rapida in cui è possibile passare da una modalità all'altra

premendo le icone. Al centro vengono visualizzati diversi dati di cromaticità in base alle diverse impostazioni della formula del colore.

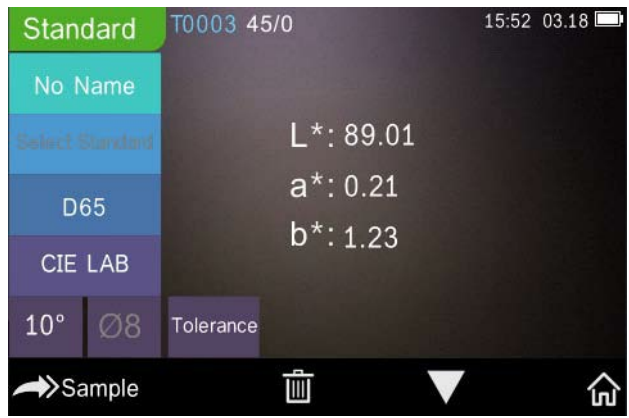

Figure 7 Misurazione dei campioni

La Figura 8 mostra l'interfaccia della riflettanza spettrale, mentre la Figura 9 mostra l'interfaccia dell'indice di colore. Fare clic su valore a per spostarsi tra le schermate.

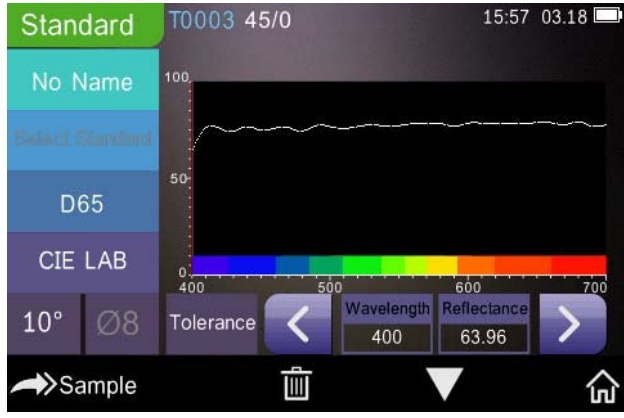

Figura 8 Riflettanza spettrale

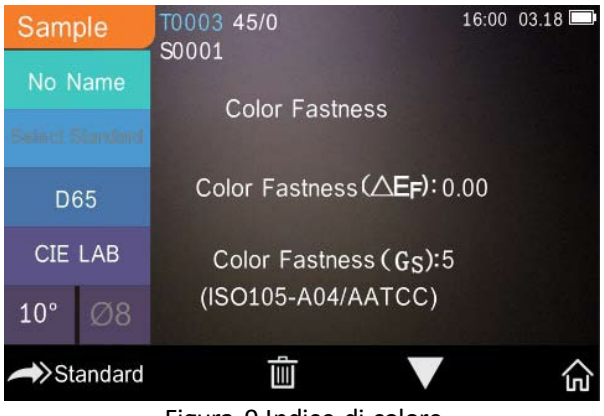

Figura 9 Indice di colore

# <span id="page-12-0"></span>**2.3.2 Misurazione degli standard**

Per eseguire le misure accedere al menu " misurazione degli standard" come illustrato in Figura 10.

Posizionare l'apertura di misurazione in modo sicuro sul campione standard, quindi premere il pulsante di "misurazione". Lo strumento emette un *segnale acustico* e la spia LED passa da rosso a verde. A questo punto, lo strumento visualizza la misura come mostrato nelle Figure 10 e 11.

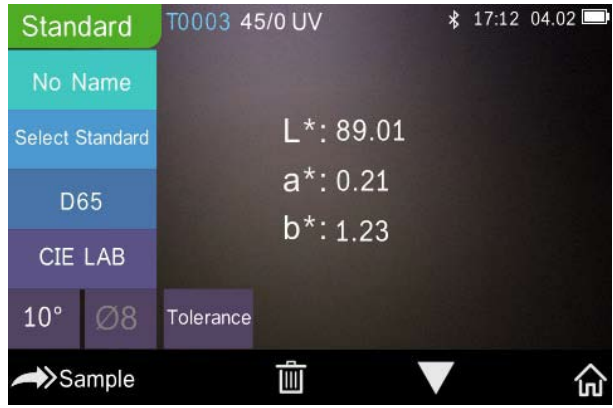

Figure 10 Misurazione degli standard

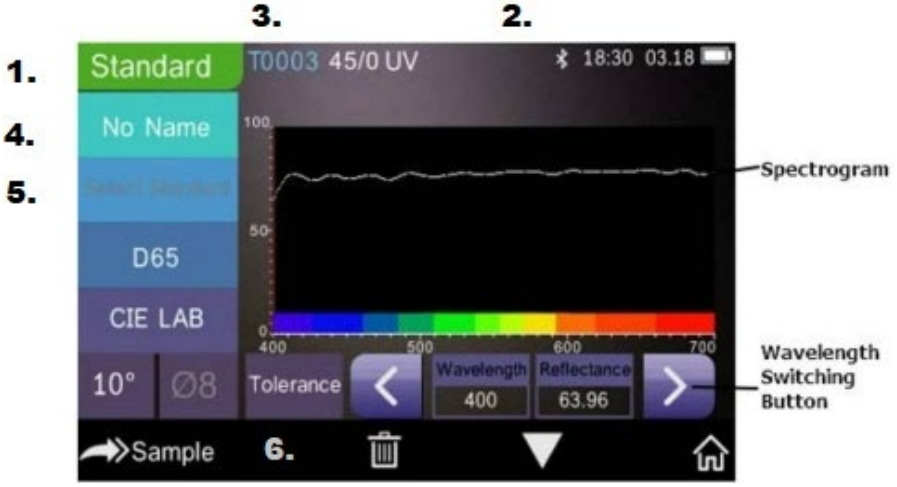

Figure 11 Riflettanza della misurazione degli standard

Istruzioni dettagliate per la misurazione degli standard:

- 1. Titolo dell'interfaccia: indica che lo strumento è in modalità di misurazione degli standard
- 2. Area di stato: visualizza le impostazioni di sistema come il numero di serie corrente, la sorgente di illuminazione, il Bluetooth® (acceso/spento), la modalità di misurazione e l'ora, la data e l'alimentazione. Solo se il Bluetooth® è acceso, viene visualizzato il simbolo Bluetooth®.
- 3. Numero di serie dello standard: viene generato automaticamente dal sistema e va da T0001 a T1000.
- 4. Nome dello standard: visualizza il nome dello standard attualmente misurato. L'impostazione predefinita è "No Name" (Nessun nome). Fare clic sul nome per modificarlo rapidamente.
- 5. Selezione dello standard.
- 6. Impostazione della tolleranza: fare clic sul campo per impostare la tolleranza dello standard corrente come richiesto. ΔE\* è la tolleranza di impostazione totale (CIE1976). ΔL\* sinistro è il limite inferiore della tolleranza di luminosità dello standard impostata, ΔL\* destro è il limite superiore della tolleranza di luminosità dello standard impostata.

Il limite superiore della tolleranza deve essere maggiore del limite inferiore della tolleranza; Δa\*, Δb\* sono impostati allo stesso modo di ΔL\*.

Fare clic sul valore di tolleranza corrispondente per accedere all'impostazione del valore. Dopo l'impostazione, fare clic su " $\leftarrow$ " sul lato inferiore per salvare ed uscire dall'interfaccia di impostazione della tolleranza.

Quando il campione viene misurato, se ΔE\*, ΔL\*, Δa\*, Δb\* rientrano nell'intervallo di tolleranza consentito, per il campione viene visualizzata l'indicazione "Pass" (Superato). In caso contrario, l'indicazione sarà "Failure" (Non superato). Questa funzione esiste solo quando si attiva la funzione di visualizzazione del risultato di misurazione nelle impostazioni di sistema.

- 7. Sorgente luminosa: fare clic sul tasto di scelta rapida per commutare tra i diversi illuminanti D65, A, C, da F1 a F 12 ecc,
- 8. Spazio di colore: fare clic sul tasto di scelta rapida per commutare tra diversi spazi di colore CIE Lab, CIE XYZ, Hunter Lab ecc.
- 9. Angolo di osservazione: fare clic per commutare tra osservazione a 10° e a 2°.
- 10. Commutazione alla misurazione dei campioni: fare clic su per misurare un campione.
- 11. Apertura di misurazione: indica l'apertura di misurazione attualmente in uso.
- 12. Impostazione della tolleranza: fare clic sul campo per impostare la tolleranza del campione corrente.
- 13. Eliminazione/salvataggio: se si apre la funzione di salvataggio automatico, fare clic su "|| " per eliminare i dati correnti. Se la funzione di salvataggio automatico si chiude, viene visualizzato il tasto di salvataggio. Fare clic su  $\lim_{n \to \infty}$  per salvare i dati correnti.
- 14. Navigazione tra le pagine: fare clic su per commutare rapidamente i dati correnti tra l'area di visualizzazione dei dati, l'area di visualizzazione dello spettro e l'area di visualizzazione dell'indice dei colori (vedere le impostazioni dell'indice dei colori mostrate in Figura 36)
- 15. Pulsante di commutazione della lunghezza d'onda: Come illustrato nella Figura 11, fare clic su  $\langle \circ \rangle$ , la lunghezza d'onda e la riflettanza del campione corrente commutano in un range di intervalli di 10 nm.

**Nota:** se la funzione di salvataggio automatico è disattivata, viene visualizzato il pulsante di salvataggio anziché il pulsante di eliminazione  $\overline{\mathbb{m}}$ . Fare clic su " $\overline{\mathbb{D}}$ " per salvare i dati correnti.

#### <span id="page-15-0"></span>**2.3.3 Misurazione dei campioni**

Dopo aver misurato lo standard, fare clic su **>>Sample** per accedere all'interfaccia di misurazione dei campioni. Posizionare l'apertura di misurazione sul campione, quindi premere il pulsante di misurazione. Lo strumento emette un *segnale acustico* e la spia LED lampeggia da rosso a verde. I risultati della misurazione verranno visualizzati come mostrato in Figura 12 e Figura 13. La misurazione del campione è simile alla misurazione standard, ma visualizza la differenza di colore tra lo standard corrente e il campione misurato.

Di seguito sono riportate le istruzioni dettagliate relative alla misurazione del campione:

- 1. Titolo dell'interfaccia; indica che lo strumento è in modalità di misurazione.
- 2. Numero di serie dello standard: il numero di serie corrente dello standard inizia per T ed è seguito da un valore numerico e tutti i dati di cromaticità del campione si basano su questo standard.
- 3. Numero di serie del campione: il numero di serie corrente del campione inizia per S ed è seguito da un valore numerico generato automaticamente dal sistema, che identifica in modo univoco il campione corrente.
- 4. Nome dello standard: visualizza il nome dello standard attualmente misurato. L'impostazione predefinita è "No Name" (Nessun nome). Fare clic sul nome per modificarlo rapidamente.
- 5. Dati di cromaticità del campione: visualizza ora e data correnti.
- 6. Delta E (Differenza di colore): la differenza di colore tra standard e campione.
- 7. Risultato di misurazione: visualizza il risultato del test sulla base della formula del colore e la tolleranza. Se il risultato è superiore al valore di tolleranza viene visualizzata in rosso l'indicazione "Failure" (Non superato). Questa funzione esiste solo quando si attiva la funzione

di visualizzazione del "risultato di misurazione" nelle impostazioni di sistema.

- 8. Offset di colore: viene visualizzato solo se la funzione è stata attivata nelle impostazioni di sistema.
- 9. Pulsante di commutazione della lunghezza d'onda: come illustrato nella Figura 13, fare clic su  $\langle 0 \rangle$ , la lunghezza d'onda e la riflettanza del campione corrente commutano in un range di intervalli di 10 nm.

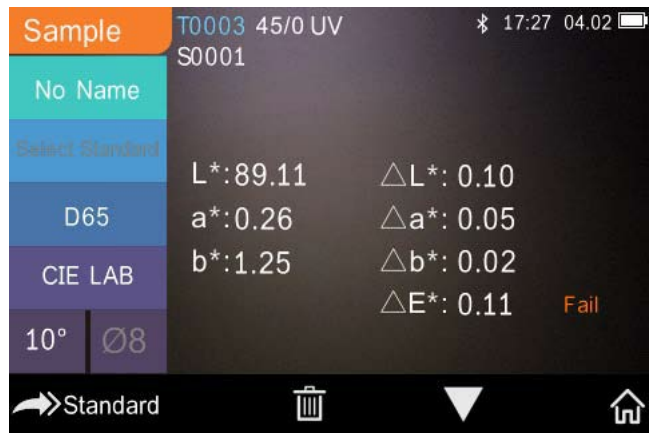

Figure 12 Misurazione dei campioni

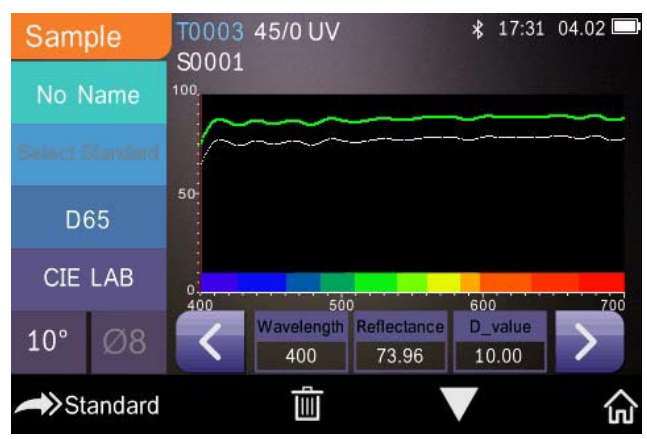

Figure 13 Riflettanza della misurazione dei campioni

#### <span id="page-17-0"></span>**2.3.4 Misurazione della media**

Se il campione misurato è molto grande o non molto uniforme deve essere misurato in diversi punti per ottenere una riflettanza media, che indichi il valore reale del campione. Questo strumento può ottenere una misurazione della media tra 2-99 letture.

Nel menu principale, fare clic su "Average Measurement" (Misurazione della media), inserire il numero di letture e fare clic su per confermare. Come illustrato in Figura 14.

Se viene immesso 1 viene eseguita una singola misurazione. Se viene immesso un valore superiore a 1 vengono effettuate più letture e viene calcolata la media tra queste.

Ad esempio, immettendo 3 viene calcolata la media di 3 letture.

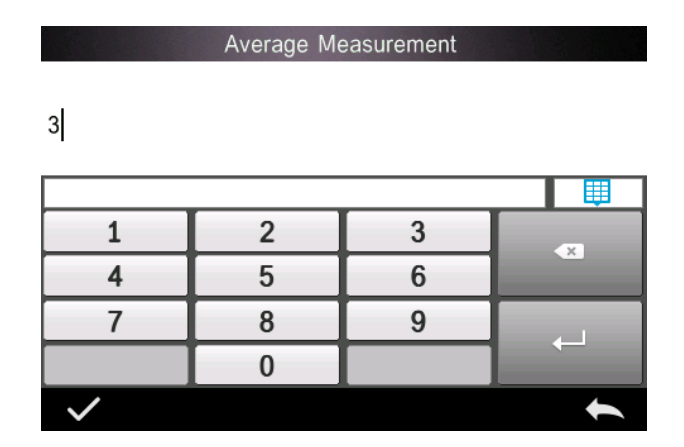

Immettendo 5 viene calcolata la media di 5 letture. La prima lettura mostra 1/5, la seconda 2/5, la terza 3/5 ecc. La lettura media finale viene visualizzata dopo la quinta lettura.

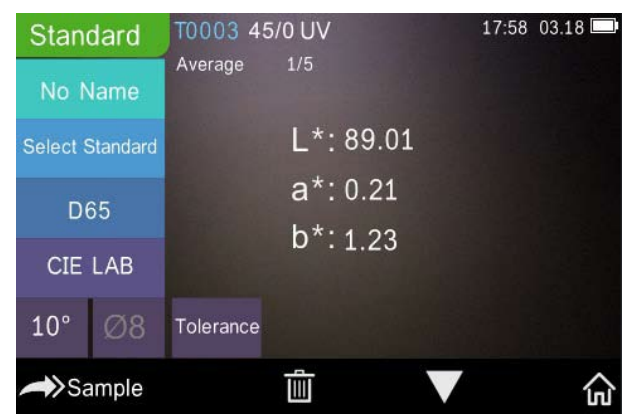

Figura 14 Inserimento e schermata della misurazione della media

#### <span id="page-18-0"></span>**2.4 Connessione a un PC**

Lo strumento può collegarsi a un PC Windows™ locale attraverso un cavo USB o tramite connessione Bluetooth®.

#### <span id="page-18-1"></span>**2.4.1 Collegamento USB**

Installare innanzitutto il software su un PC Windows™, quindi utilizzare un cavo USB per collegare il PC Windows™ e lo strumento. Il software si collega automaticamente allo strumento. Una volta collegato correttamente, lo strumento visualizza l'icona della connessione USB, quindi misura il campione e lo standard o analizza i dati sul computer.

#### <span id="page-18-2"></span>**2.4.2 Collegamento Bluetooth®**

Per i modelli con funzionalità Bluetooth®, lo spettrofotometro può connettersi al software del PC in modalità wireless.

Dopo aver installato il software sul PC, aprire la funzione Bluetooth® nelle impostazioni del sistema e selezionare l'opzione Bluetooth® nelle impostazioni del software del PC.

È possibile collegare il TR 515 al tuo PC Windows™ con il software. Non collegare direttamente tramite Windows™. Per informazioni più dettagliate sul Bluetooth® e sulla connessione con il software del PC, fare riferimento al nostro manuale utente del software.

Una volta collegato correttamente, lo strumento può misurare campioni e standard e analizzare i dati sul computer.

# <span id="page-19-0"></span>**2.5 Stampante**

La micro-stampante è un accessorio opzionale e può essere acquistata separatamente.

Gli utenti devono prima misurare il campione e salvare tutti i record, quindi collegare la micro-stampante tramite il cavo USB. Individuare i dati che si desidera stampare dal campione o dai record standard come mostrato in Figura 15, fare clic su "Operate" (Esegui) nel menu come mostrato in Figura 15 e selezionare "Print Data" (Stampa dati) per stampare i file di dati correnti.

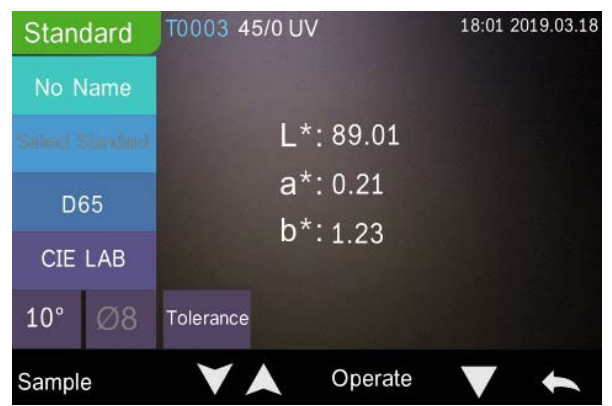

Figura 15 Avviamento della stampa

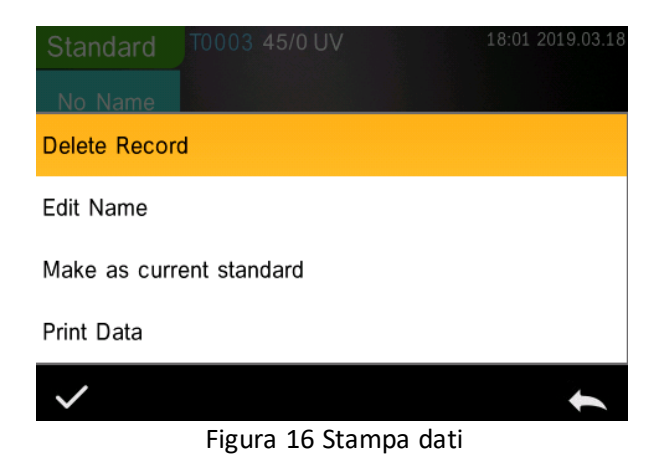

# <span id="page-20-0"></span>**3. Menu principale**

Fare clic  $\widehat{\mathbf{m}}$  nella schermata dell'interfaccia di misurazione o  $\blacktriangleright$  in altre schermate per accedere al menu principale e impostare tutte le funzioni del sistema dall'apposito sottomenu.

# <span id="page-20-1"></span>**3.1 Gestione dei dati**

Fare clic su "Data Manage" (Gestione dati) nel menu principale per accedere all'interfaccia di gestione dei dati come mostrato nella Figura 17. L'area di gestione dei dati consente di controllare i record, cercare e interagire con i record misurati e inserire manualmente i dati degli standard.

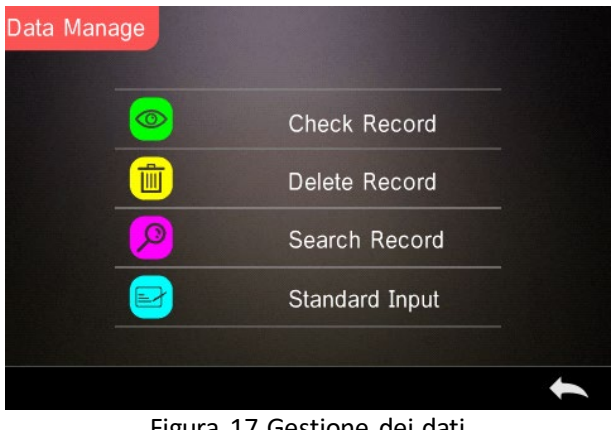

Figura 17 Gestione dei dati

# <span id="page-21-0"></span>**3.1.1 Verifica record**

#### **1. Verifica dei record degli standard**

Seleziona "Check Record" (Verifica record) per accedere alla schermata dei record degli standard come illustrato in Figura 18. La schermata mostra lo stato della sorgente luminosa UV e l'ora e la data della misurazione.

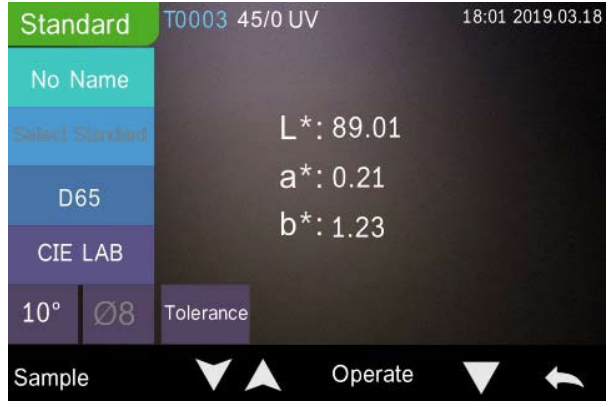

Figure 18 Record degli standard

Fare clic su  $\blacksquare$  o  $\blacksquare$  per controllare il record precedente o successivo.

Fare clic su "Operate" (Esegui) per eliminare un record, modificare un nome, rendere lo standard corrente e stampare i dati come illustrato in Figura 19.

Delete record (Elimina record): fare clic su "Delete Record" (Elimina record) per eliminare i dati come illustrato in Figura 20 e fare clic su $\sqrt{\text{per}}$ confermare o su per annullare l'eliminazione e tornare al menu.

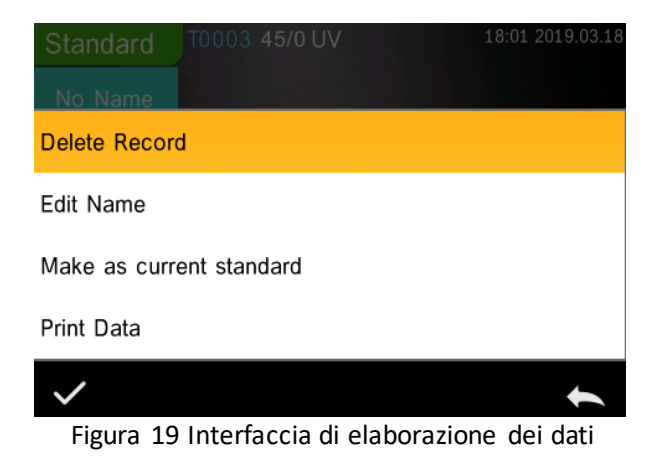

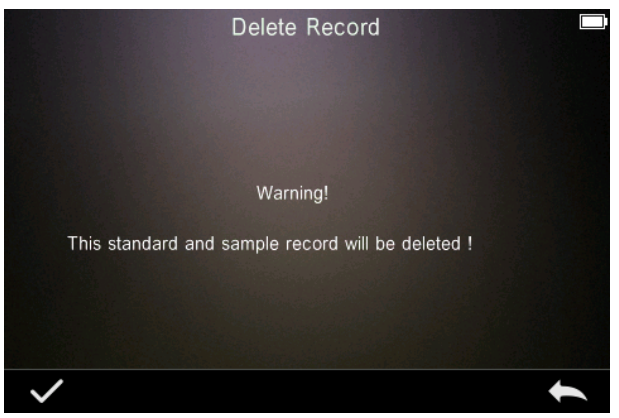

Figura 20 Eliminazione di record

Edit Name (Modifica nome): fare clic su "Edit name" (Modifica nome) sullo schermo come indicato nella figura 21. Inserire il nuovo nome (massimo 8 caratteri), fare clic su per confermare o su per annullare.

È possibile fare lo stesso premendo sul campo No name sulla schermata dei risultati.

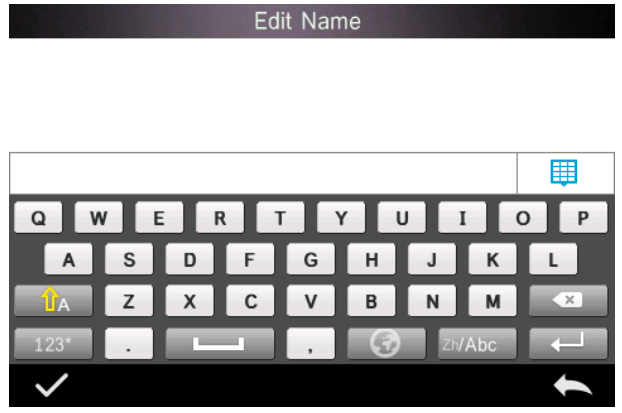

Figura 21 Modifica nome

Inserire lo standard: fare clic su "Make as Current Standard"

(Imposta come standard corrente) per impostare il record degli standard come standard corrente come illustrato in Figura 22 e fare clic su "Sample" (Campione) per effettuare una misurazione del campione.

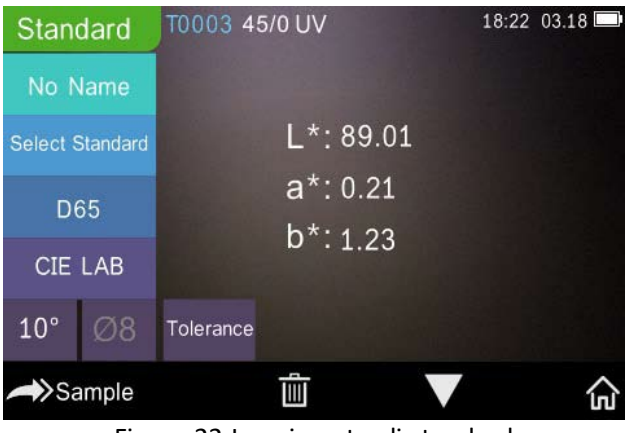

Figura 22 Inserimento di standard

Stampare dati: fare clic su "Print Data" (Stampa dati) per stampare i dati del record corrente sulla micro-stampante.

#### **2. Verifica dei record degli standard**

Fare clic su "Sample" (Campione) sulla schermata del record dello standard per verificare il record del campione come illustrato in Figura 23.

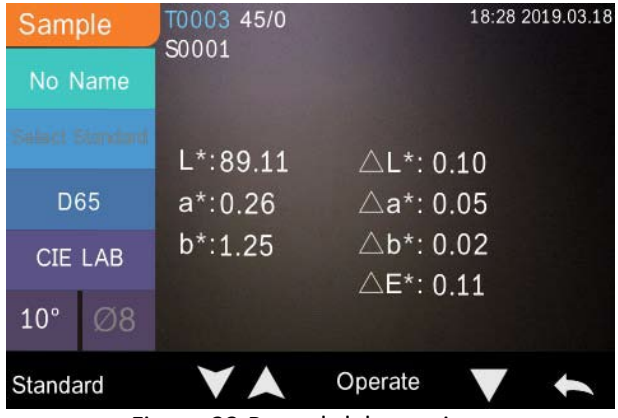

Figura 23 Record del campione

![](_page_25_Picture_64.jpeg)

Figure 24 Riflettanza del record del campione

Fare clic su  $\bigtriangledown$  o  $\bigtriangleup$  per controllare il record precedente o successivo.

Fare clic su "Operate" (Esegui) per eliminare un record, modificare un nome, impostare come standard corrente e stampare i dati. La procedura è identica a quella per i record degli standard.

# <span id="page-25-0"></span>**3.1.2 Eliminazione di record**

Nella schermata "Data Manage" (Gestione dati), fare clic su "Delete Record" (Elimina record) per accedere alla schermata di eliminazione dei record come illustrato in Figura 25. Sono disponibili le opzioni "Delete All Samples" (Elimina tutti i campioni) e "Delete All Records" (Elimina tutti i record).

Facendo clic sull'opzione corrispondente, compare un'interfaccia di avvertenza, facendo clic su si eliminano tutti i record corrispondenti; facendo clic su  $\leftarrow$  si annulla l'operazione, come mostrato nella Figura 26.

![](_page_26_Picture_0.jpeg)

Figura 25 Eliminazione di record

![](_page_26_Picture_2.jpeg)

Figura 26 Eliminazione di tutti i campioni

# <span id="page-26-0"></span>**3.1.3 Ricerca di record**

Nella schermata "Data Manage" (Gestione dati), fare clic su "Search Record" (Ricerca record) per accedere al menu di ricerca come illustrato in Figura 27. Qui sono disponibili le opzioni "Search Standard Name" (Ricerca indice standard), "Search Standard Index" (Ricerca indice standard) e "Search Sample Name" (Ricerca nome campione).

![](_page_27_Picture_0.jpeg)

Figura 27 Ricerca di record

#### **1. Ricerca nome standard**

Fare clic su "Search Standard Name" (Ricerca nome standard), si apre la finestra "Input Search Name" (Inserisci nome da cercare) come illustrato nella Figura 28. Inserire il nome, quindi fare clic su per confermare, lo strumento cerca automaticamente tutti i record degli standard ed elenca tutti i record corrispondenti, come mostrato in Figura 29, fare clic su e **per scorrere tutti i risultati corrispondenti.** 

Se non è presente alcun record corrispondente, viene visualizzato il messaggio "This record is empty" (Questo record è vuoto) e si torna al menu di ricerca del record.

Input Search Name

![](_page_28_Figure_1.jpeg)

Figura 28 Inserimento del nome da cercare

![](_page_28_Figure_3.jpeg)

Figura 29 Ricerca di record

#### **1. Ricerca indice degli standard**

Fare clic su "Search Standard Index" (Ricerca indice standard), si apre la finestra "Input Search Index" (Inserisci indice da cercare) come illustrato in Figura 28. Inserire il criterio di ricerca e quindi fare clic  $\sqrt{\ }$  per eseguire la ricerca. Lo strumento cerca automaticamente tutti i record degli standard ed elenca tutti i risultati corrispondenti.

![](_page_29_Figure_0.jpeg)

![](_page_29_Figure_1.jpeg)

#### **1) Ricerca nome campione**

Fare clic su "Search Sample Name" (Ricerca nome campione), come illustrato in Figura 28. Inserire il nome del campione da cercare o un carattere in esso contenuto, quindi fare clic su per confermare. Lo strumento cerca automaticamente tutti i record con il nome del campione ed elenca tutti i risultati corrispondenti.

#### <span id="page-29-0"></span>**3.1.4 Inserimento degli standard**

Nella schermata "Data Manage" (Gestione dati), fare clic su "Standard input" (Inserimento standard) per accedere alla schermata di inserimento degli standard come illustrato in Figura 31.

![](_page_30_Picture_67.jpeg)

Figura 31 Inserimento degli standard

Fare clic su "Name" (Nome) per inserire il nome dello standard.

Fare clic su "Illuminant" (Illuminante) per impostare la sorgente luminosa per lo standard.

Fare clic su "Colour Space" (Spazio di colore) per selezionare lo spazio di colore. Ad oggi lo strumento supporta CIE LAB, CIE Lch, CIE XYZ, CIE Yxy, CIE LUV.

Fare clic su "Observer Angle" (Angolo di osservazione) per impostare l'angolo di osservazione dello standard (2° o 10°).

Fare clic su "Colour Coordinates" (Coordinate colore) per inserire il valore corrispondente, fare clic su "L" per inserire il valore L come mostrato in Figura 32, inserire il valore L corrispondente e confermare. Inserire tutti i valori dello standard e fare clic su per confermare. Lo standard viene memorizzato nell'elenco dei record degli standard. L'indice degli standard è cumulativo.

**Nota:** nello strumento, gli utenti non possono inserire manualmente i risultati della riflettanza e i dati standard di input sono validi solo in base all'angolo, alla geometria di misurazione e all'illuminante dell'osservatore corrente. Nella schermata di verifica dei record degli standard, se l'angolo di osservazione, la geometria di misurazione e/o l'illuminante sono cambiati, i dati corrispondenti verranno visualizzati come "- - - - -".

![](_page_31_Figure_1.jpeg)

Figura 32 Inserimento del valore L

#### <span id="page-31-0"></span>**3.2 Calibrazione**

Il TR515 viene calibrato utilizzando uno standard bianco e nero per consentirgli di misurare con precisione. Una calibrazione errata influisce sulla validità dei dati.

Se l'ambiente di calibrazione è molto diverso dall'ambiente di test del campione da misurare (ad esempio, una stanza che si riscalda dal freddo del mattino al caldo del pomeriggio), si consiglia di ricalibrare lo strumento più frequentemente.

Si consiglia inoltre di ricalibrare lo strumento se l'ultima calibrazione riuscita risale a più di 24 ore prima.

La piastra di calibrazione del bianco e del nero deve essere pulita regolarmente e mantenuta al buio, a prova di polvere e asciutta.

Per le procedure di calibrazione di bianco e nero, fare riferimento alla Sezione 2.2.

# <span id="page-32-0"></span>**3.3 Media**

Vedi la sezione **2.3.4 Misurazione media**

# <span id="page-32-1"></span>**3.4 Sorgente luminosa**

Gli utenti possono impostare la sorgente luminosa corrispondente (ovvero l'illuminante) in base alle effettive condizioni di prova. Nella schermata di impostazione della sorgente luminosa è possibile impostare l'angolo standard dell'osservatore, l'illuminante standard e la sorgente di luce UV (diverse modalità possono differire).

La sorgente luminosa (ovvero l'illuminante) non si riferisce alla sorgente luminosa a LED utilizzata dal TR 515 Ad esempio, D65 è un illuminante standard definito dalla Commissione internazionale sull'illuminazione (CIE).

Nella schermata del menu principale, fare clic su "Light source setting" (impostazione sorgente luminosa) per accedere alla schermata di impostazione della sorgente luminosa, come mostrato in Figura 33.

![](_page_32_Picture_70.jpeg)

Figura 33 Sorgente luminosa

Fare clic su "Observer Angle" (Angolo di osservazione) per selezionare 10° o 2°. 10 gradi è lo standard CIE1964, mentre 2 gradi è lo standard CIE1931.

Fare clic su "Light Source"\* (Sorgente luminosa), come illustrato in Figura 34, e selezionare tra D65, A, C, D50, D55, D75, F1, F2(CWF), F3, F4, F5, F6, F7(DLF), F8, F9, F10(TPL5), F11(TL84), F12(TL83/U30).

Fare clic su "UV Light Source" (Sorgente luminosa UV) per selezionare l'interruttore della sorgente di luce UV. 100% significa luce UV accesa mentre 0% significa luce UV spenta. Si consiglia di accendere la sorgente di luce UV quando si misurano campioni fluorescenti e di spegnerla quando si misurano campioni generali.

![](_page_33_Figure_3.jpeg)

Figura 34 Sorgente luminosa

#### **NOTA: \*La sorgente luminosa è indipendente dalla lampada a LED degli strumenti.**

#### <span id="page-33-0"></span>**3.5 Spazio di colore**

Nel menu principale, fare clic su "Colour Space" (Spazio di colore) per aprire la schermata dello spazio di colore come illustrato nella Figura 35. Selezionare lo spazio di colore corrispondente e fare clic $\blacktriangledown$  per completare l'impostazione.

![](_page_34_Figure_0.jpeg)

Figura 35 Spazio di colore

#### <span id="page-34-0"></span>**3.6 Indice di colore**

Nella schermata Colour Index (Indice di colore) è possibile selezionare la formula di colore e l'indice di colore richiesti, nonché impostare i parametri della formula di colore e dell'indice metamerico, come illustrato nella Figura 36.

# <span id="page-34-1"></span>**3.6.1 Impostazione dell'indice di colore**

Nel menu principale, fare clic su "Colour Index" (Indice di colore) per visualizzare la schermata come illustrato nella Figura 36. A sinistra si trova un elenco di formule di colore; in alto a destra c'è un elenco di indici di colore; in basso a destra ci sono le impostazioni dei fattori dei parametri ("Parameter Factors Settings").

![](_page_35_Figure_0.jpeg)

Figura 36 Indice di colore

Fare clic su qualsiasi formula di colore o indice di colore da selezionare. L'indice di colore è opzionale. Se si desidera annullare la selezione, fare nuovamente clic sull'indice di colore selezionato. Dopo averlo selezionato, fare clic su  $\sqrt{\ }$  per confermare.

La formula di colore selezionata calcola la differenza di colore del campione durante la misurazione del campione. Per esempio, formula di colore Delta E 00 come mostrato in Figura 37.

![](_page_35_Picture_4.jpeg)

L'indice di colore selezionato visualizza l'indice di colore nelle misurazioni degli standard e / o nelle misurazioni dei campioni. Nel menu di misurazione o nel menu di verifica dei record, fare clic sunt nel menu dell'indice di colore. Ad esempio, come mostrato di seguito, l'indice di giallo in Figura 38.

![](_page_36_Picture_1.jpeg)

Figura 38 Indice di giallo

# <span id="page-36-0"></span>**3.6.2 Impostazioni dei fattori dei parametri**

Nel menu dell'indice di colore, fare clic su "Parameter Factors Settings" (Impostazioni dei fattori dei parametri) come illustrato in Figura 39.

![](_page_36_Picture_5.jpeg)

Figura 39 Impostazioni dei fattori dei parametri

#### **1. Impostazione dei fattori**

Per CIE DE 1994 (Δ E 94), CMC (ΔE CMC (l: C)), e CIE DE 2000 (ΔE00), gli utenti possono impostare i valori L, C, H (CMC imposta solo i valori L e C).

Ad esempio con  $\Delta$  E 94, fare clic su  $\Delta E_{.94}$  Factors per visualizzare il menu illustrato in Figura 40.

![](_page_37_Picture_47.jpeg)

Figura 40 Fattori Δ E 94

Fare clic su KL, KC, KH per accedere al menu di modifica come mostrato in Figura 41, inserire un valore e fare clic su  $\blacktriangledown$  per confermare o su  $\blacktriangleright$ per annullare.

![](_page_38_Figure_0.jpeg)

Figura 41 Fattore KL

#### **2. Indice metamerico**

Nel menu Parameter Factors Settings (Impostazioni dei fattori dei parametri), fare clic su "Metameric Index" (Indice metamerico) per accedere al menu della Figura 42. Impostare individualmente Light1 (illuminante) e Light2 (illuminante) e fare clic su per confermare o su per annullare.

![](_page_38_Picture_4.jpeg)

Figure 42 Impostazioni metameriche

# <span id="page-39-0"></span>**3.7 Impostazioni del display**

Nel menu principale (Figura 4), fare clic sul pulsante "Display" per visualizzare il menu come nella Figura 43. Qui è possibile impostare "Colour Offset" (Offset di colore), "Test Result" (Risultato del test) e "Operation Mode" (Modalità operativa).

Selezionare il pulsante per attivare o disattivare "Colour Offset" (Offset di colore), come mostrato in Figura 12.

Selezionare il pulsante "Test Result" (Risultato del test) per attivare o disattivare la funzione. Quando è acceso, lo strumento evidenzia i valori di tolleranza: quando il risultato della misurazione è superiore al valore di tolleranza, il display diventa rosso e mostra il prompt Failure (Non superato); quando il risultato della misurazione è inferiore al valore di tolleranza, il display diventa verde e mostra il prompt Pass (Superato).

La modalità operativa predefinita dello strumento è destrorsa. Se si desidera la modalità operativa sinistrorsa, questa può essere modificata selezionando il pulsante.

![](_page_39_Picture_5.jpeg)

Figura 43 Display

# <span id="page-40-0"></span>**3.8 Impostazioni di sistema**

Nel menu principale, fare clic su "System Settings" (Impostazioni di sistema) per visualizzare i menu di Figura 44, Figura 45 e Figura 46.

![](_page_40_Figure_2.jpeg)

Figure 45 Impostazioni di sistema

![](_page_41_Picture_0.jpeg)

Figure 46 Impostazioni di sistema

# <span id="page-41-0"></span>**3.8.1 Salvataggio automatico**

Quando la funzione di salvataggio automatico è attivata, lo strumento salva automaticamente i dati quando effettua una misura. Quando è disattivata, è necessario salvare manualmente i dati facendo clic su ...

# <span id="page-41-1"></span>**3.8.2 Apertura di misurazione**

Il TR 515 è dotato di un'apertura di misurazione da 8 mm di diametro e di un'apertura di misurazione da 4 mm.

Quando il campione è grande e uniforme, si consiglia di utilizzare l'apertura di misurazione da 8 mm. Quando la superficie misurata è relativamente piccola, si consiglia di utilizzare l'apertura di misurazione da 4 mm.

Quando si misura un campione grande o non uniforme, si consiglia di utilizzare l'apertura da 8 mm.

Per modificare l'apertura, seguire la procedura definita di seguito.

Passaggio 1: Come mostrato in Figura 47, ruotare l'apertura di misurazione in senso antiorario e rimuoverla. Quindi installare la nuova apertura con una rotazione in senso orario fino a quando non si sente un clic.

Passaggio 2: utilizzare l'interruttore di apertura (vedi Figura 1 e 47) per selezionare l'impostazione dell'apertura: Apertura da Φ4 mm = SAV Apertura da Φ8 mm = MAV.

Passaggio 3: Commutare l'apertura di misurazione predefinita del sistema nelle Impostazioni di sistema (vedi Figura 44) in modo che corrisponda all'apertura di misurazione effettiva. Quando si cambia l'apertura di misurazione, è essenziale ricalibrare lo strumento secondo la sezione 2.2.

#### **AVVERTENZA: se l'impostazione dell'apertura e le impostazioni di sistema non sono allineate, potrebbero causare false letture.**

![](_page_42_Picture_4.jpeg)

Figura 47 Apertura di misurazione

# <span id="page-43-0"></span>**3.8.3 Bluetooth®**

L'interfaccia Bluetooth® della serie TR è 4.0 Dual Mode (compatibile con 2.1) che può connettersi al PC e al software.

Quando il Bluetooth® è attivo, l'icona vivene visualizzata sullo schermo.

Dopo aver installato il software del PC, accendere il Bluetooth® e impostare la connessione. Una volta connesso lo strumento, le misurazioni dei campioni e degli standard possono essere trasferite al PC per l'analisi. Per ulteriori dettagli si rimanda al Manuale d'uso del software.

# <span id="page-43-1"></span>**3.8.4 Interruttore del cicalino**

Nelle impostazioni di sistema, l'interruttore del cicalino (Buzzer Switch) può essere impostato su "On" o "Off". Quando è su "On", durante una misurazione viene emesso un suono.

# <span id="page-43-2"></span>**3.8.5 Validità della calibrazione**

Per le procedure di calibrazione di bianco e nero, fare riferimento alla Sezione 2.2.

Nel menu di sistema, fare clic su "Calibration Validity" (Validità di calibrazione) per selezionare il menu come da Figura 48.

Se si seleziona "Power on calibration" (Calibrazione all'accensione), lo strumento richiederà una calibrazione di bianco e nero ogni volta che viene acceso. In caso contrario, potrà solo controllare i record ma non effettuare misurazioni.

Se si seleziona la validità di 12 ore, la validità della calibrazione scadrà dopo 12 ore. Una volta scaduta la calibrazione, lo strumento potrà solo controllare i record ma non effettuare misurazioni.

Se si seleziona la validità di 24 ore, la validità della calibrazione scadrà dopo 24 ore. Una volta scaduta la calibrazione, lo strumento potrà solo controllare i record ma non effettuare misurazioni.

Quando scade la validità della calibrazione, sul LED viene visualizzata una spia rossa di avvertimento. Una volta ricalibrato lo strumento, la luce LED diventa verde.

![](_page_44_Picture_2.jpeg)

# <span id="page-44-0"></span>**3.8.6 Modalità di controllo**

Quando lo strumento è collegato al software del PC, l'utente può impostare la modalità di controllo della specifica misurazione.

Nel menu delle impostazioni di sistema, fare clic su "Control Mode" (Modalità di controllo) per selezionare quella desiderata come illustrato in Figura 49. Sono disponibili tre opzioni: tasto, software PC, tasto e software PC.

Key (Tasto): selezionando questa opzione, lo strumento può essere controllato solo dai tasti (pulsanti touch screen) per completare il test. I dati possono quindi essere caricati sul software del PC una volta connesso lo strumento.

PC software (Software PC): selezionando questa opzione, lo strumento può essere controllato solo dal software del PC per completare il test.

Key and PC software (Tasto e software PC): selezionando questa opzione, lo strumento può essere controllato dai tasti (pulsanti touch screen) o attraverso il software del PC per completare il test. Questa modalità è quella predefinita per lo strumento.

**Nota:** la modalità di controllo è valida solo quando lo strumento è connesso al software del PC. Se scollegato, lo strumento viene controllato solo attraverso il touchscreen.

![](_page_45_Picture_65.jpeg)

![](_page_45_Picture_5.jpeg)

#### <span id="page-45-0"></span>**3.8.7 Impostazione della lingua**

Fare clic su "Language Setting"(Impostazione lingua) nel menu "Settings" (Impostazioni) per scegliere tra inglese e cinese.

# <span id="page-46-0"></span>**3.8.8 Impostazione dell'ora**

Nel menu delle impostazioni di sistema, fare clic su "Time setting" (Impostazione dell'ora) come illustrato in Figura 50.

![](_page_46_Picture_84.jpeg)

1) Fare clic su "Set Time" (Imposta ora) per impostare l'ora corrente.

2) Fare clic su "Set Date" (Imposta data) per impostare la data corrente.

3) Fare clic su "Time Format" (Formato ora) per impostare il formato dell'ora richiesto.

4) Fare clic su "Date Format" (Formato data) per impostare il formato della data richiesto. Sono disponibili tre opzioni: "Year Month Day" (Anno Mese Giorno) / "Month Day Year" (Mese Giorno Anno) / "Day Month Year" (Giorno Mese Anno)

# <span id="page-46-1"></span>**3.8.9 Tempo di retroilluminazione**

Fare clic su "Backlight Time" (Tempo di retroilluminazione) in "Settings" (Impostazioni). In questo modo si imposta il tempo di retroilluminazione preferito.

L'opzione del tempo di retroilluminazione include: "normally open" (normalmente aperta), "5 minutes" (5 minuti), "60 seconds" (60 secondi), "30 seconds" (30 secondi), "15 seconds" (15 secondi). Se si seleziona l'opzione normalmente aperta, lo schermo dello strumento rimarrà acceso a meno che lo strumento non sia spento.

Se si seleziona l'opzione 5 minuti, lo schermo rimane acceso per 5 minuti dopo l'ultimo utilizzo. Lo stesso vale per le opzioni 60 secondi, 30 secondi e 15 secondi.

#### <span id="page-47-0"></span>**3.8.10 Tolleranza di sistema**

Fare clic su "System Tolerance" (Tolleranza di sistema) per controllare tutte le tolleranze e le impostazioni predefinite nella tolleranza di sistema.

Impostare la tolleranza per il campione corrente in base ai requisiti.  $\Delta E^*$ serve a impostare la tolleranza generale. △L\* serve a impostare la tolleranza della luminosità degli standard. Il lato destro di  $\Delta L^*$  è il limite superiore di tolleranza che deve essere maggiore del lato sinistro di  $\Delta L^*$ che è il limite inferiore di tolleranza. Lo stesso vale per  $\Delta a^* e \Delta b^*$ .

#### <span id="page-47-1"></span>**3.8.11 Luminosità dello schermo**

Fare clic su "Screen Brightness" (Luminosità schermo) in "Settings" (impostazioni). La luminosità può essere regolata tramite "+" and "-".

# <span id="page-47-2"></span>**3.8.12 (AVVERTENZA) Ripristino delle impostazioni di fabbrica**

# **(AVVERTENZA)**

Fare clic su "Restore Factory Setting" (Ripristino impostazioni di fabbrica) in "Settings" (impostazioni), come illustrato in Figura 51. Fare clic su  $\blacktriangleright$ . lo strumento ripristina le impostazioni di fabbrica e tutti i record vengono cancellati, oppure fare clic su  $\blacktriangleright$  per annullare questa operazione.

**AVVERTENZA:** il ripristino delle impostazioni di fabbrica**elimina tutti i dati e le impostazioni di test**. I dati e le impostazioni non possono più essere recuperati, perciò procedere con cautela.

![](_page_48_Picture_0.jpeg)

Figure 51 Ripristino delle impostazioni di fabbrica

# <span id="page-48-0"></span>**4. Manutenzione quotidiana**

1. Il TR 515 è uno strumento ottico di precisione. Si prega di tenerlo al sicuro: evitare l'esposizione a condizioni di bagnato, forti forze elettromagnetiche, calore, polvere e sporcizia.

2. La scheda di calibrazione è un componente critico. Si prega di tenerla al sicuro: evitare l'esposizione a condizioni di bagnato, calore, polvere e sporcizia.

Pulire regolarmente la superficie della piastrella bianca con alcool o con un panno umido e insaponato. Prima della calibrazione, rimuovere la polvere o lo sporco dalla superficie. Non pulire mai con materiale abrasivo.

Lo strumento deve essere conservato in un luogo sicuro.

3. Per garantire l'accuratezza dei dati di prova, si consiglia di inviare lo strumento e la scheda di calibrazione al produttore o a un rappresentante qualificato per la calibrazione una volta all'anno.

4. Lo strumento ha una batteria al litio incorporata. Per ottenere le

massime prestazioni e prolungare la durata della batteria, caricare lo strumento ogni 2 settimane.

5. **Non smontare lo strumento.** In caso di domande, contattare un rappresentante di The Tintometer Group.

Non rimuovere alcuna etichetta, perché ciò influirà sul servizio di manutenzione post-vendita.

# <span id="page-49-0"></span>**5. Parametri tecnici**

#### <span id="page-49-1"></span>**5.1 Specifiche tecniche**

![](_page_49_Picture_141.jpeg)

![](_page_50_Picture_163.jpeg)

**Nota: il nostro TR 515 si adatta all'accessorio standard che consente la misurazione di polveri, liquidi, gel, paste, granuli ecc. (vedi TRA 500 e 520). Tuttavia, la geometria a 45°/0° di solito non è adatta per questa applicazione.**

# <span id="page-51-0"></span>**6. Ufficio vendite**

#### **Germania**

Tintometer GmbH Lovibond® Water Testing Schleefstraße 8-12 44287 Dortmund Germania

Tel.: +49 (0)231/94510-0 Fax: +49 (0)231/94510-20 E-mail: sales@lovibond.com

#### **Nord America**

Tintometer Inc 6456 Parkland Drive Sarasota Florida 34243 USA Tel.: +1 941 756 6410 Fax: +1 941 727 9654 E-mail: sales@lovibond.us

#### **Cina**

Tintometer China Room 1001, China Life Tower, 16 Chaoyangmenwai Avenue Beijing 100020 Cina Tel.: +89 10 85251111 est. 330 Fax: +86 10 85251001 E-mail: chinaoffice@tintometer.com

#### **Brasile**

Tintometer Brazil Caixa Postal: 271 CEP: 13201-970 Jundiaí – SP – Tel.: +55 (11) 3230-6410 E-mail: sales@tintometer.com.br

#### **Gran Bretagna**

The Tintometer Ltd Lovibond House Sun Rise Way Solstice Park Amesbury SP4 7GR

Tel.: +44 (0)1980 664800 Fax: +44 (0)1980 625412 E-mail: support@lovibond.uk

#### **Sud-est asiatico**

Tintometer South East Asia Unit B-3-12-BBT One Boulevard, Lebuh Baku Nilam 2, Bandar Bukit Tinggi, Klang, 41200, Selangor D.E MALESIA. Tel.: +60 (0) 3 3325 2285/6 Fax: +60 (0) 3 3325 2287 E-mail: lovibond.asia@tintometer.com

#### **India**

Tintometer India Pvt. Ltd. B-91, A.P.I.E. Sanath Nagar, Hyderabad 500018 India Tel.: +91 (0) 40 4647 9911 Numero verde: 1 800 102 3891 E-mail: indiaoffice@tintometer.com

#### www.lovibond.com

Lovibond® e Tintometer® sono marchi registrati del Gruppo Tintometer®. Tutte le traduzioni e le traslitterazioni di Lovibond® e Tintometer® sono considerate marchi registrati del Gruppo Tintometer®.

Il marchio denominativo Bluetooth® è un marchio registrato di proprietà di Bluetooth SIG, Inc. e qualsiasi utilizzo da parte di The Tintometer® Group è concesso in licenza.